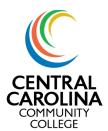

#### Register or Drop Courses

Once you log in to Colleague Self-Service, the screen below will be displayed. The tiles you see may vary from the image below.

Begin by clicking on "Student Planning" which will take you to the summary page.

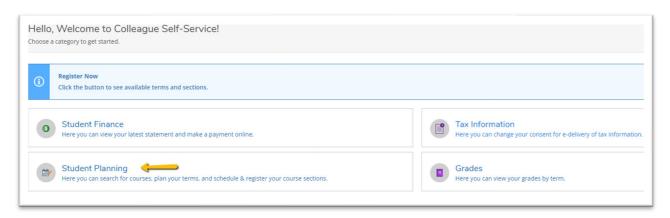

You will now see "My Progress" as well as "Plan & Schedule"

#### Plan Courses First

There are several ways to plan and register for courses. If you already have an academic plan, skip down do "Register".

Search for the course you need.

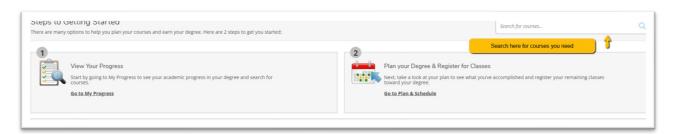

#### Select "View Available Sections"

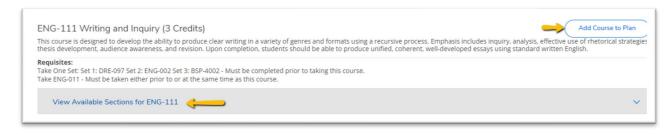

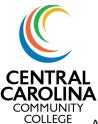

After finding the best fit for your schedule, select "Add Section to Schedule"

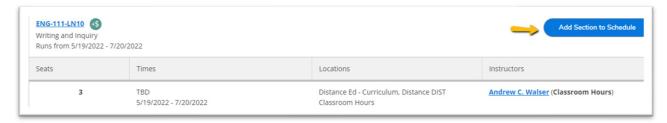

Once you have added courses, you can review your planned schedule under "Plan and Schedule"

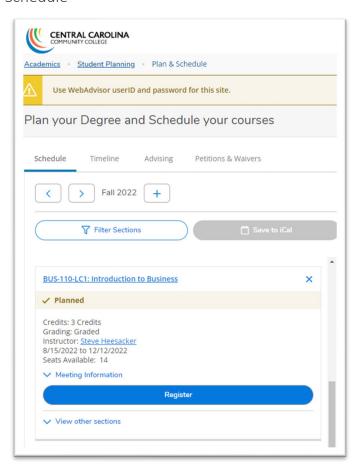

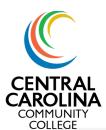

Once you have all courses planned, go to "Advising" and "Request Review"

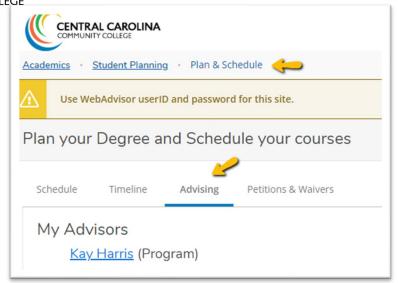

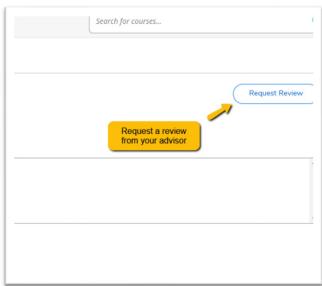

Once your advisor has reviewed your plan, you will receive an email. If your advisor approved the plan, you can continue with registration.

#### Register for Classes

From "Plan & Schedule" go to "Schedule". The course/s previously planning will appear here. If you are satisfied, click "Register"

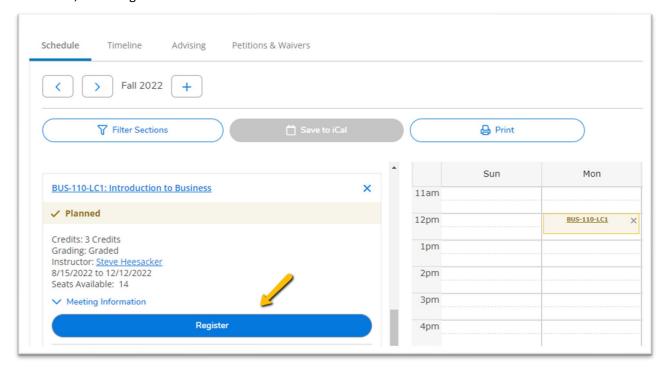

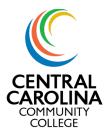

If you have more than one course planned, you can register for all by using the "Register Now" in the top right.

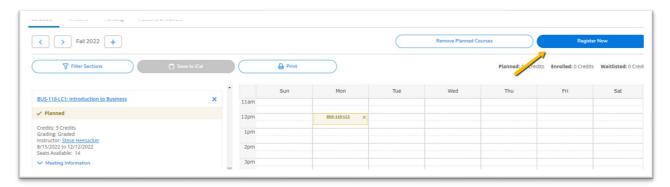

Registered courses will appear in green. You can choose to save to your calendar and/or print from here.

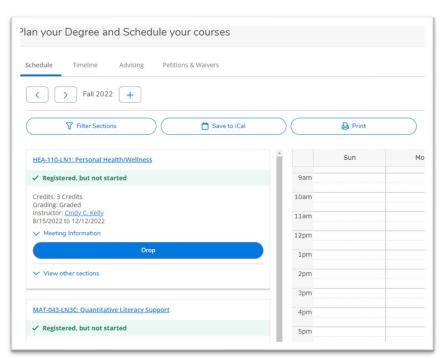

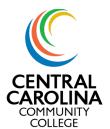

#### Dropping a course/s

If you need to drop a course prior to a course beginning or during the add/drop period, you can do some from the "Schedule' screen.

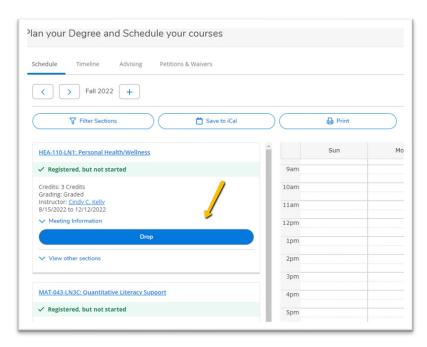